# Armadillo-210

Version 1.0.8-2e10c1d 2008/12/18

thttp://www.atmark-techno.com] Armadillo [[http://armadillo.atmark-techno.com\]](http://armadillo.atmark-techno.com)

#### Armadillo-210

060-0035 5 2 AFT 6F TEL 011-207-6550 FAX 011-207-6570

© 2008 Atmark Techno, Inc

Version 1.0.8-2e10c1d 2008/12/18

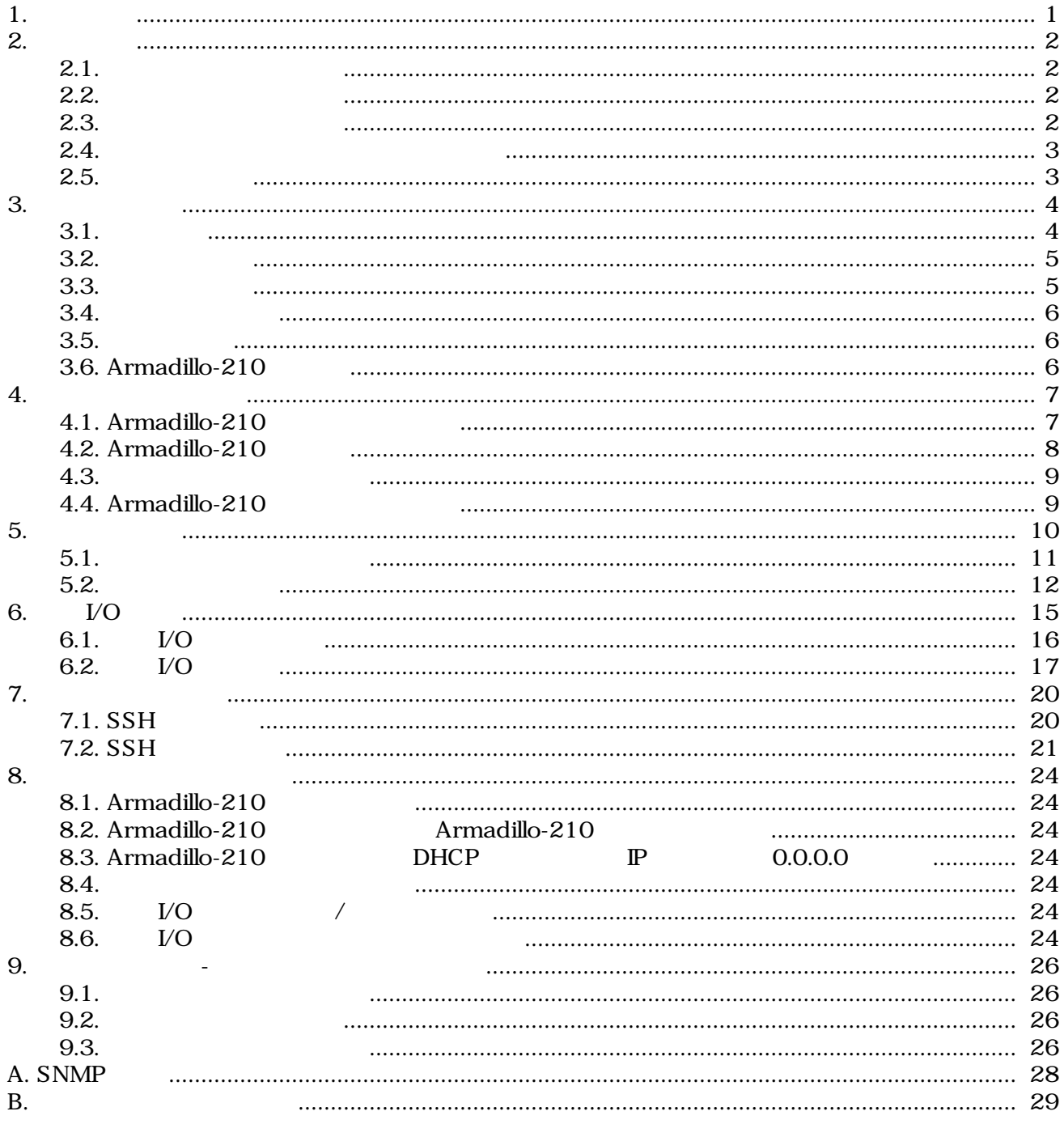

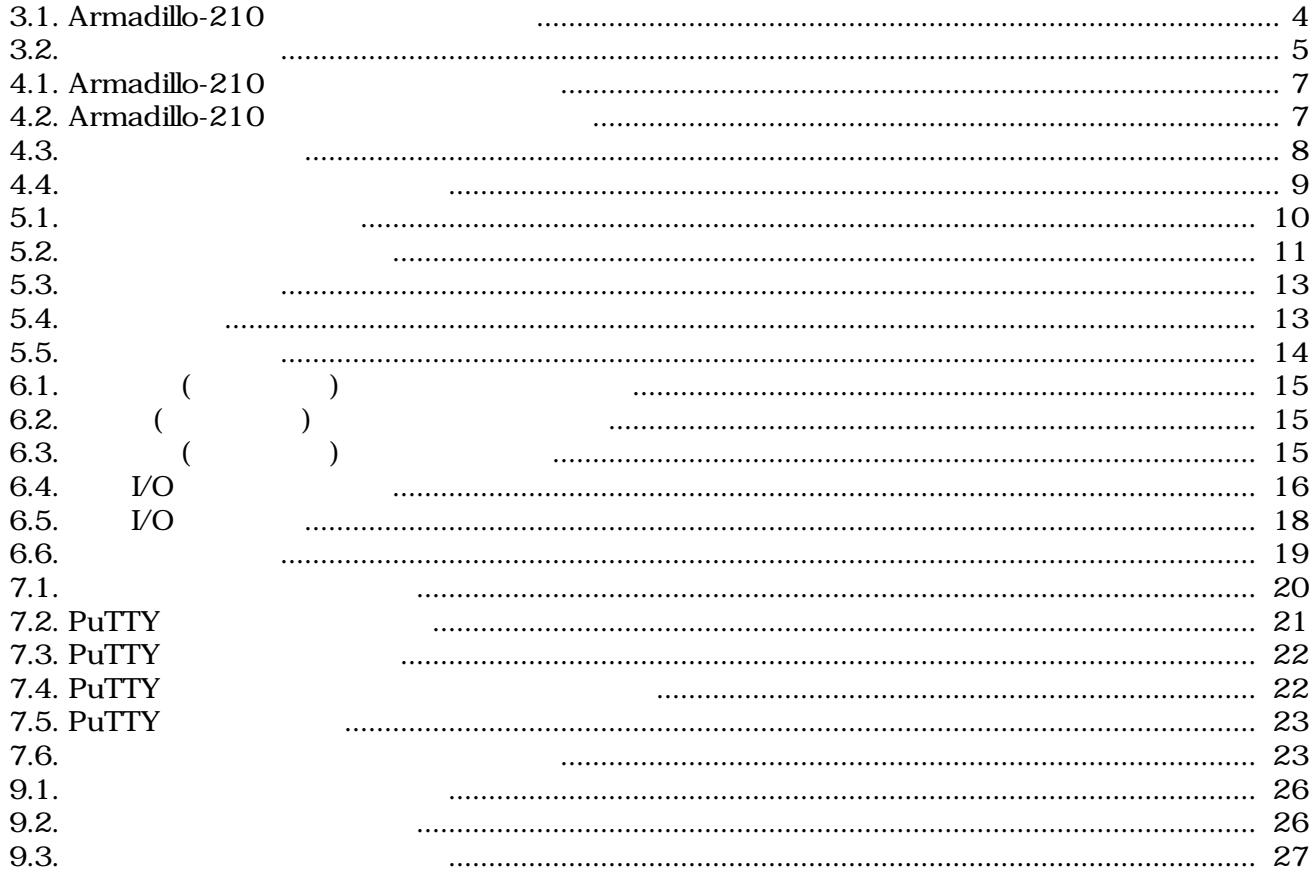

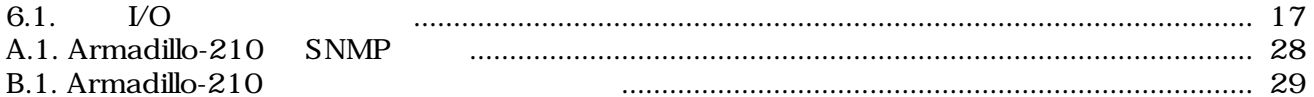

# <span id="page-5-0"></span>1.

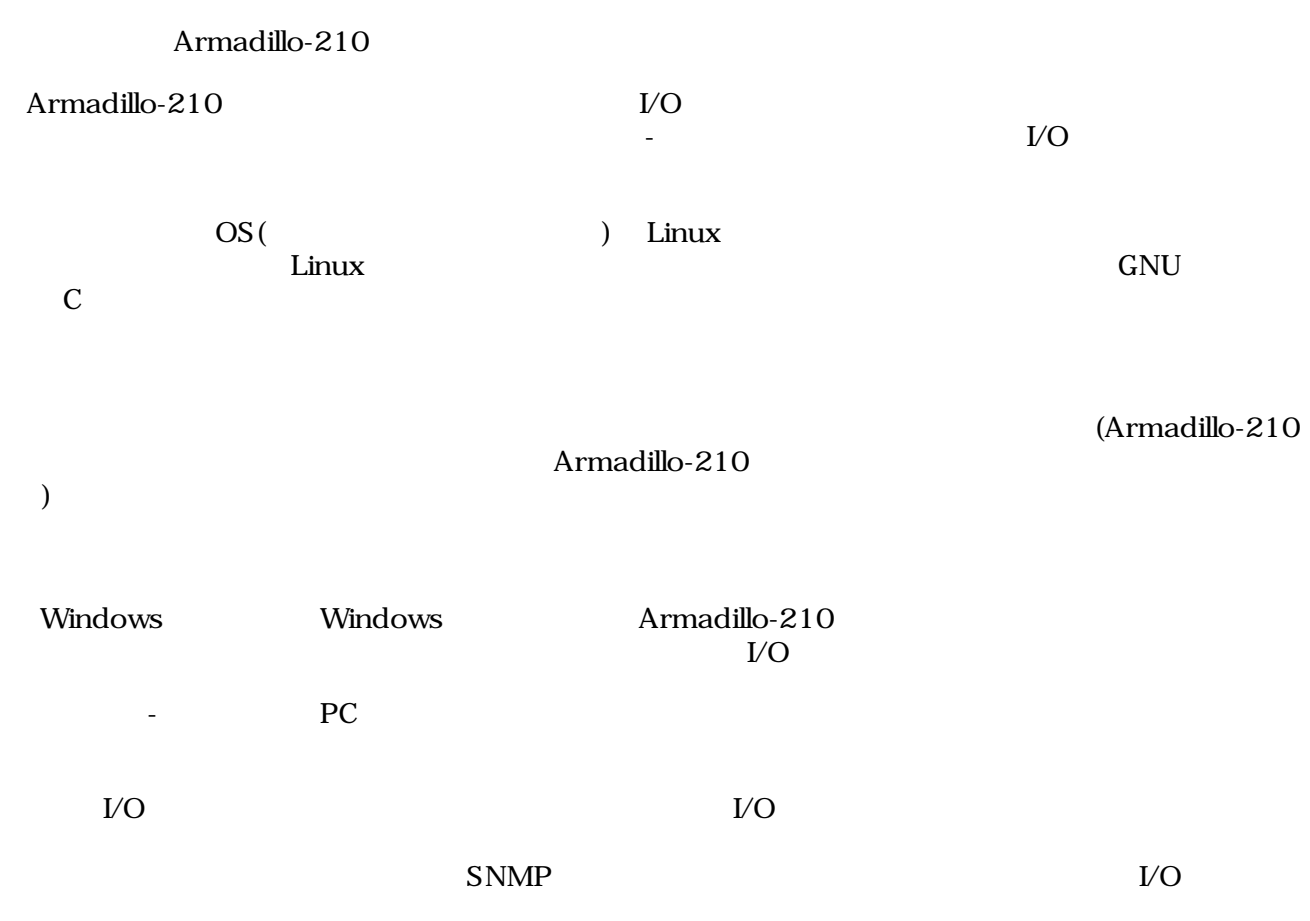

シリアル-イーサネット変換機能等のネットワークを介したデータ通信におい

# <span id="page-6-0"></span>2.

### $2.1.$

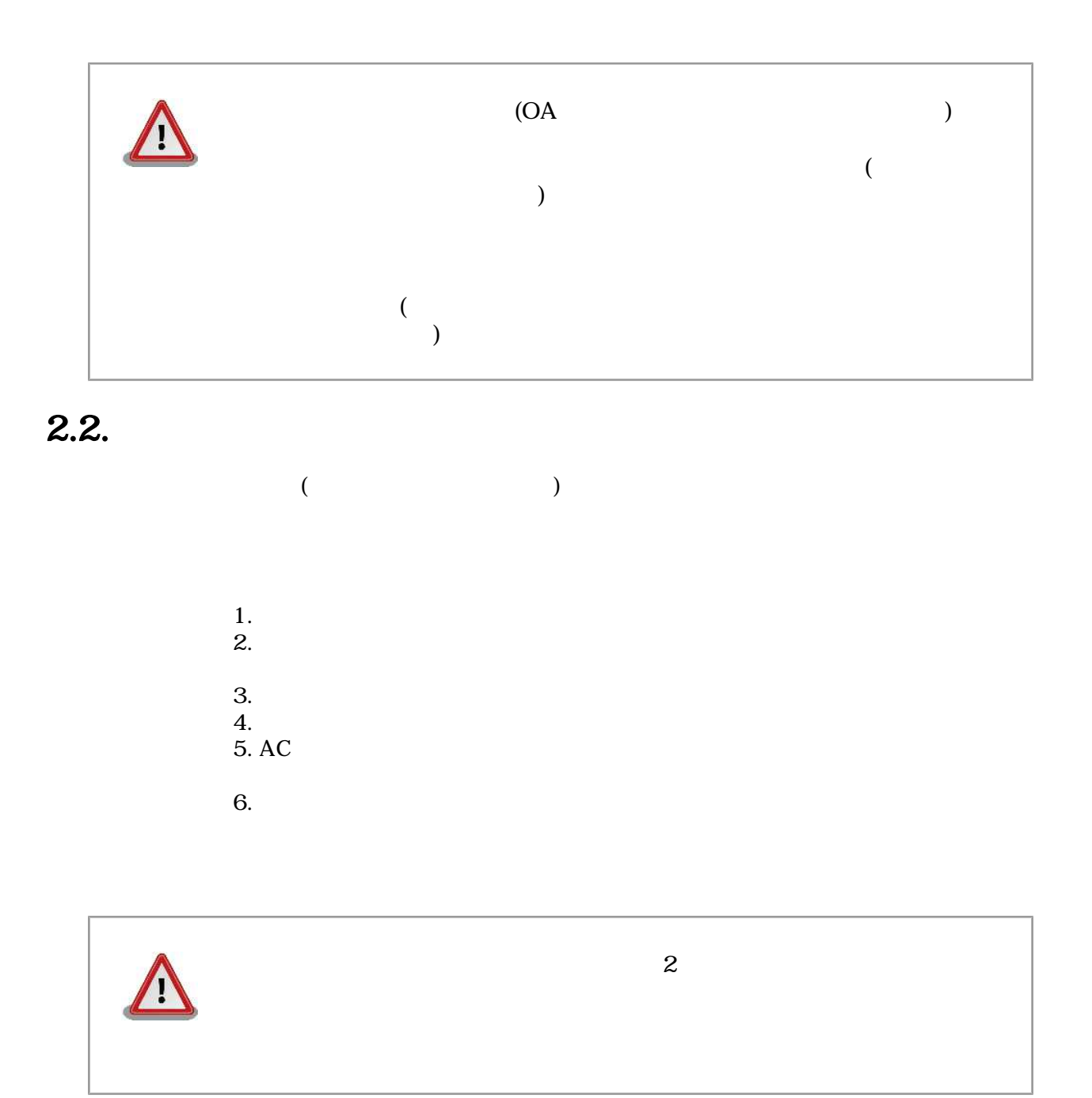

 $2.3.$ 

<span id="page-7-0"></span>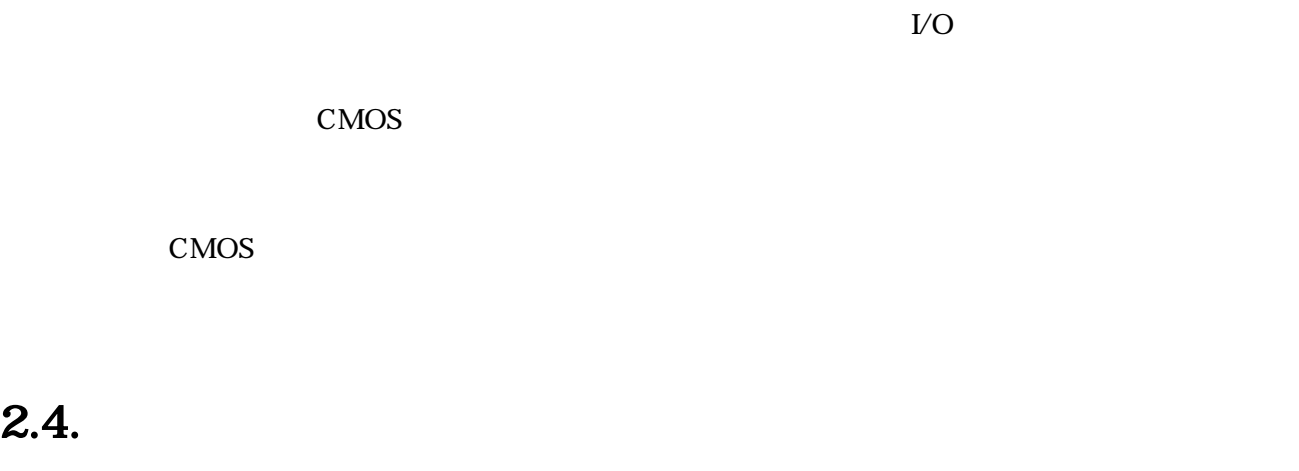

 $($  $(AS \t S)$ 

### $2.5.$

Armadillo ()

# <span id="page-8-0"></span>3.セットアップ

### $3.1.$

Armadillo-210

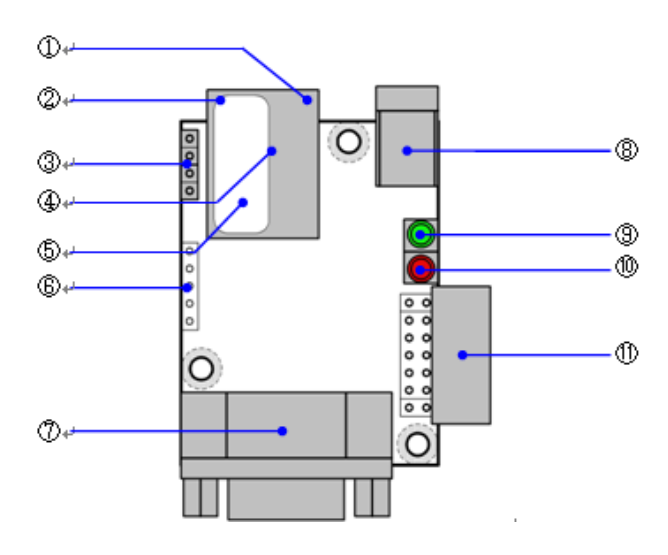

- 3.1. Armadillo-210
- 1. LAN Link LED()  $LAN$
- 2. LAN Active LED() LAN
- 3.

 $\sim$  3. Although  $\sim$  5.

4. LAN<br>LAN PoE(Power Over Ethernet) 5. MAC  $6.$ 7. シリアルコネクタ 8.<br>AC DC9V 48V AC 9. LED $( )$ Armadillo-210

<span id="page-9-0"></span>10. LED(赤) Armadillo-210 and 200

 $11.$  1

### $3.2.$

Armadillo-210

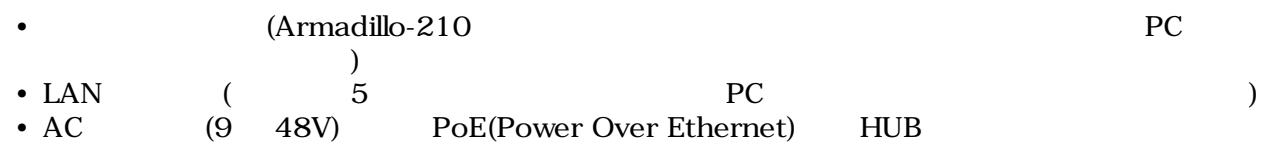

### $3.3.$

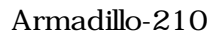

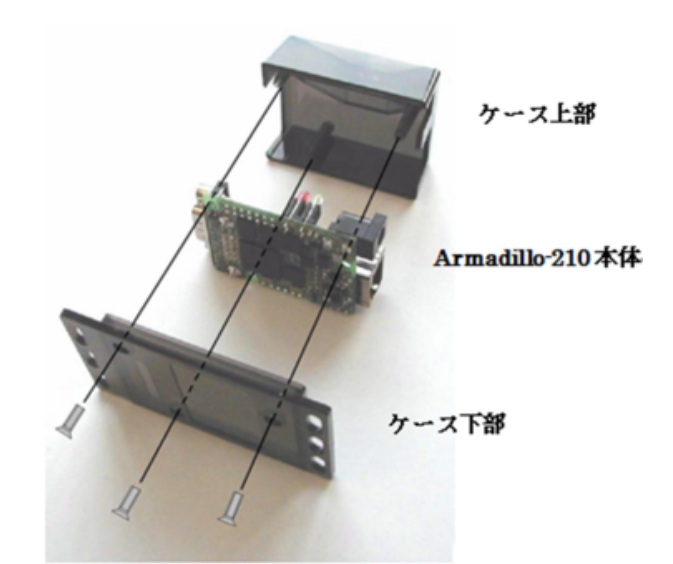

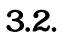

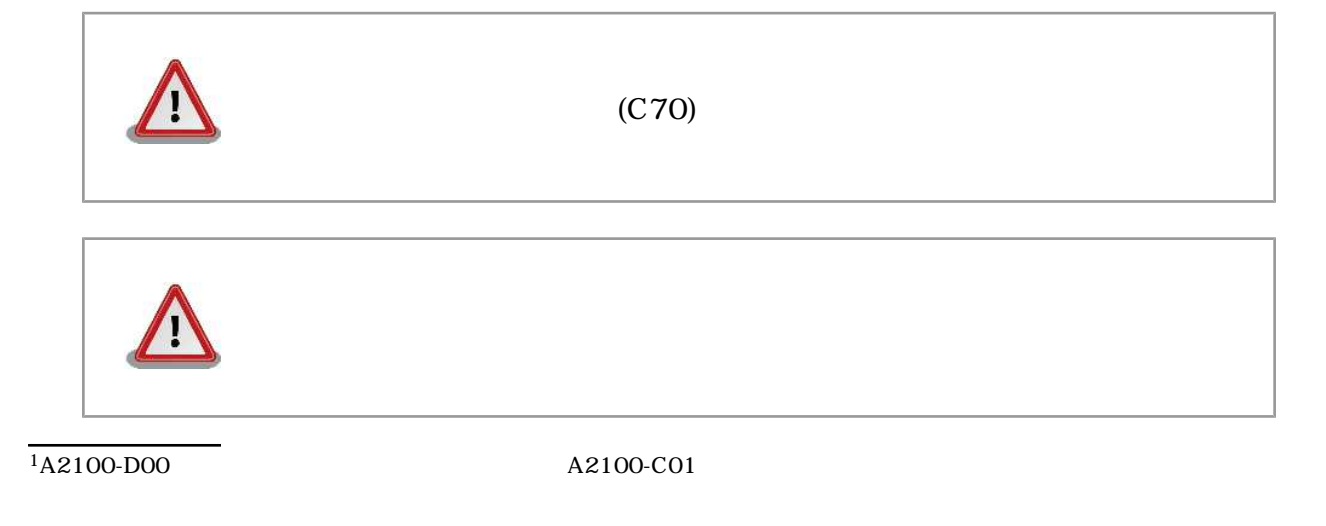

### <span id="page-10-0"></span> $3.4.$

LAN

### $3.5.$

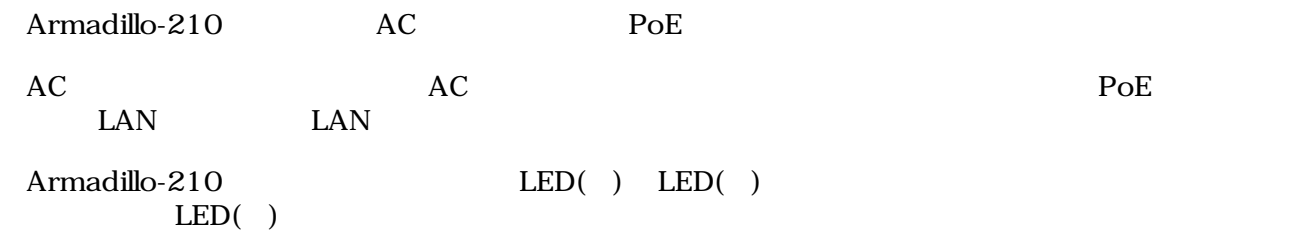

### 3.6. Armadillo-210

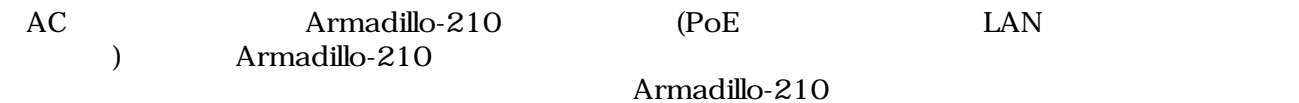

## <span id="page-11-0"></span>4.ネットワークの設定

### 4.1. Armadillo-210

CD Armadillo-210<br>
(discover\_for\_a210.exe) CD CD tools/discov tools/discover\_for\_a210-YYYYMMDD.zip 
Windows2000, WindowsXP

Armadillo-210

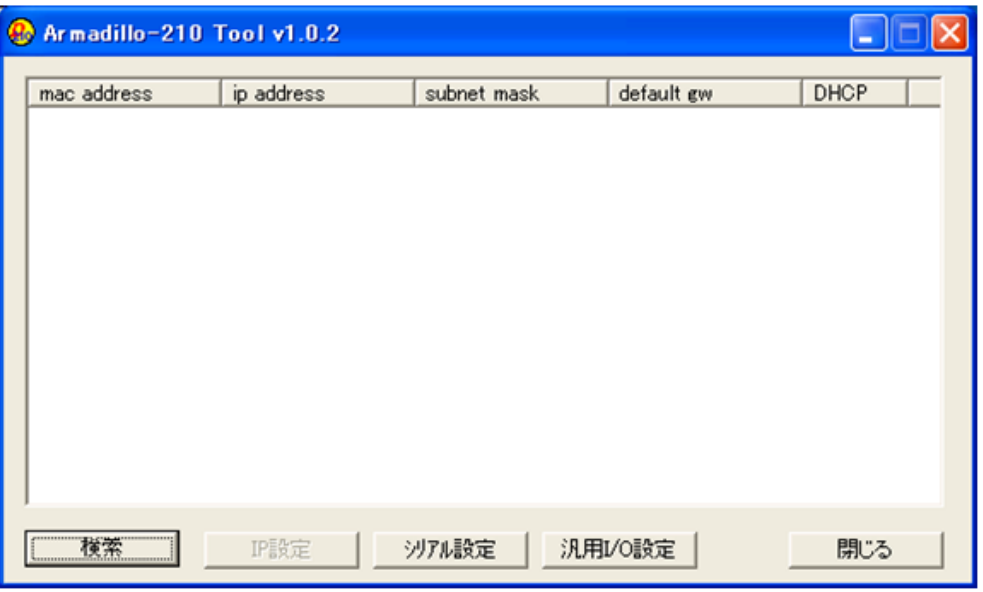

 $4.1.$  Armadillo- $210$ 

1.2. Armadillo-210 Armadillo-210

netsnmp.dll

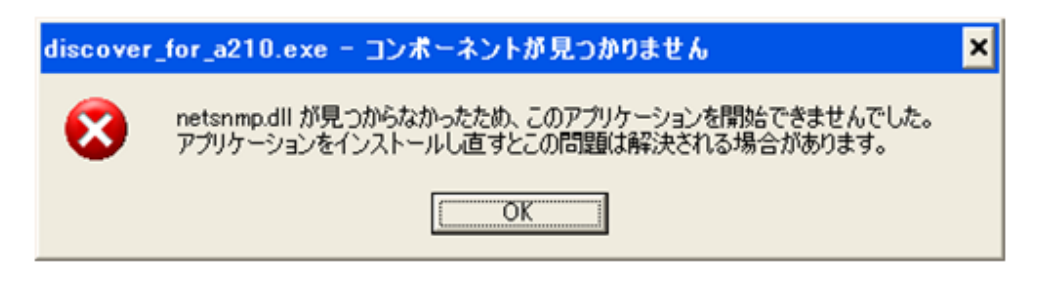

4.2. Armadillo-210

Armadillo-210

### <span id="page-12-0"></span>4.2. Armadillo-210

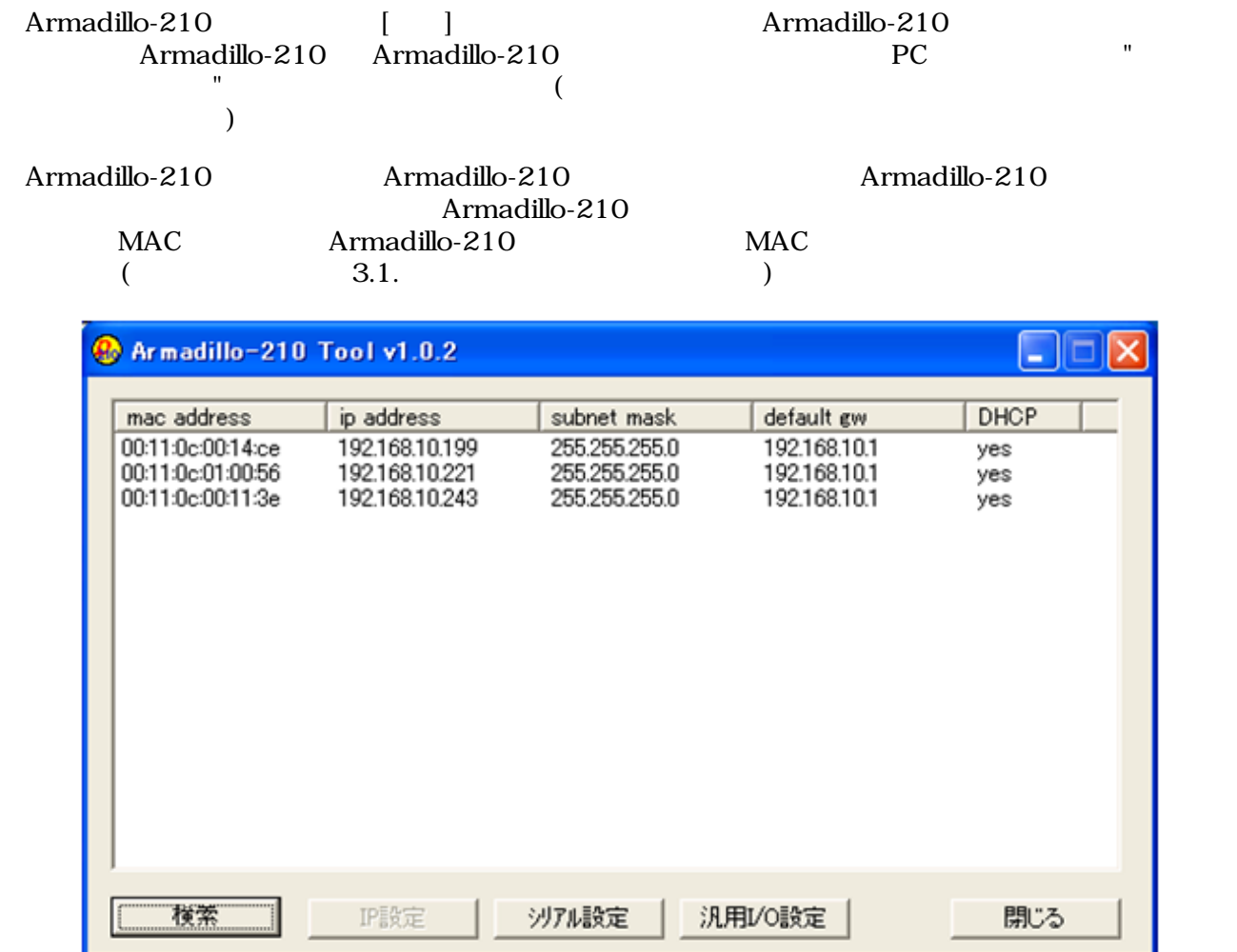

 $4.3.$ 

Armadillo-210 Armadillo-210

Armadillo-210 22222

22223

### <span id="page-13-0"></span> $4.3.$

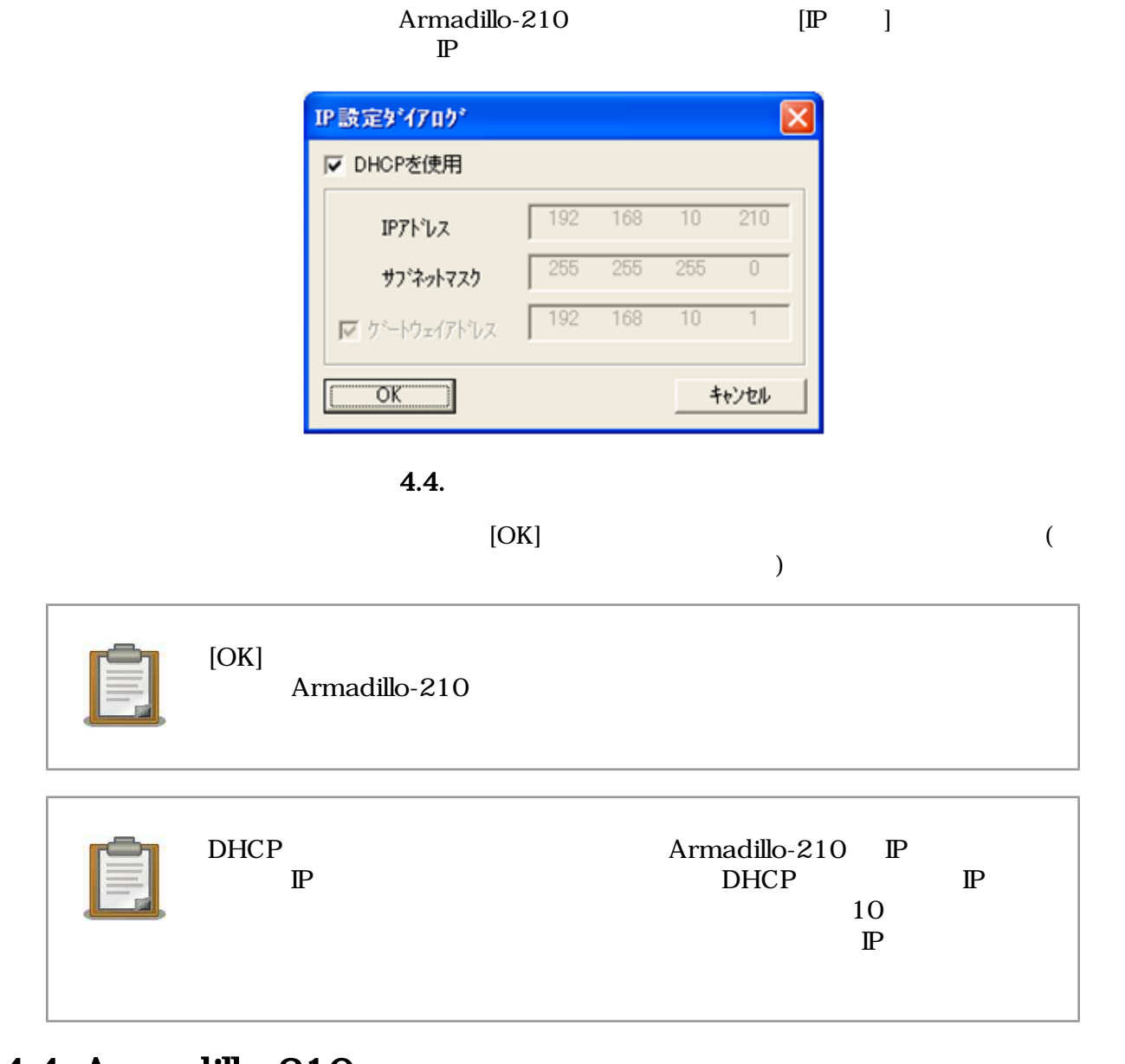

### 4.4. Armadillo-210

 $[x]$  Armadillo-210  $\begin{bmatrix} 1 & 1 \\ 1 & 1 \end{bmatrix}$ 

## <span id="page-14-0"></span>5.

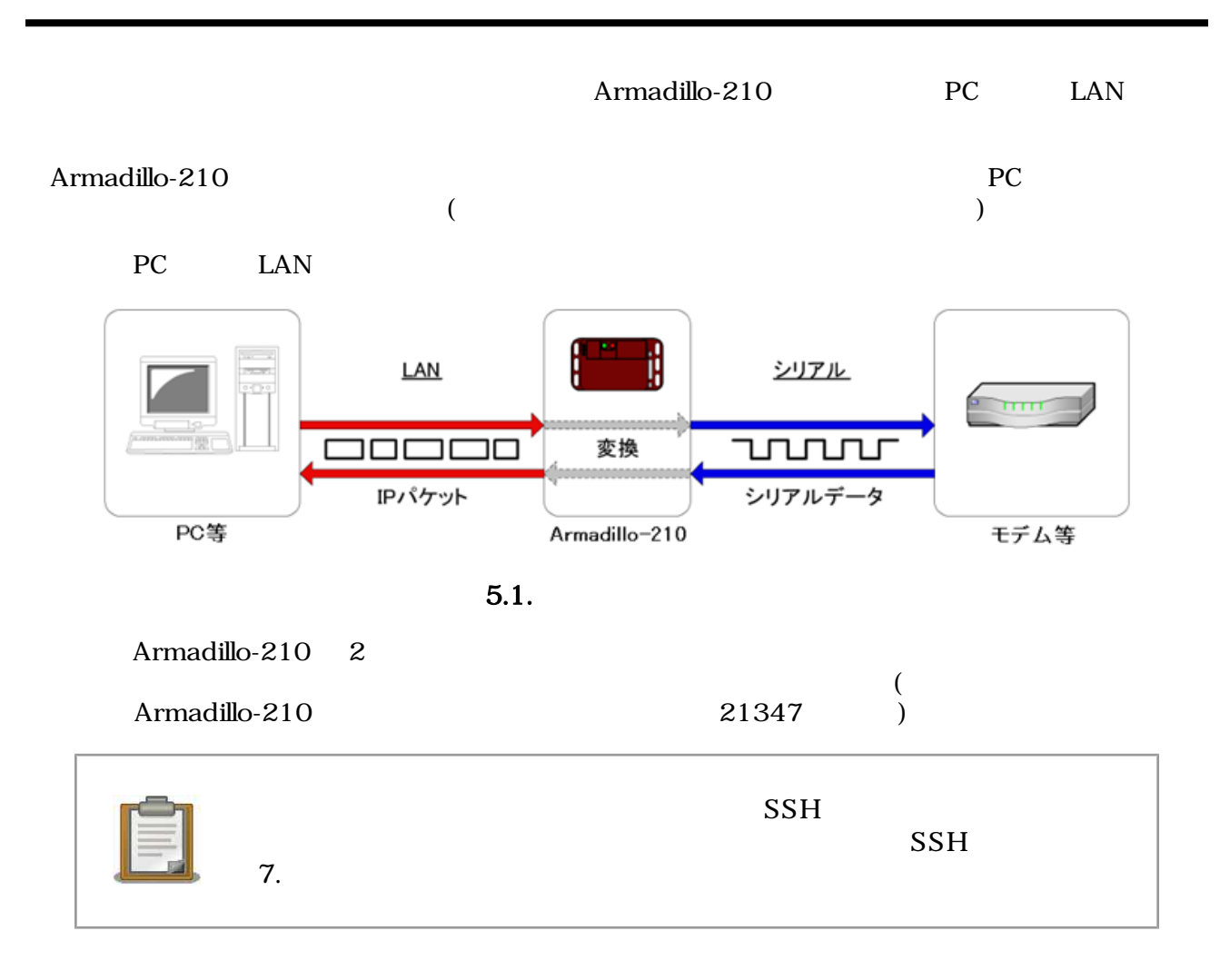

### <span id="page-15-0"></span> $5.1$

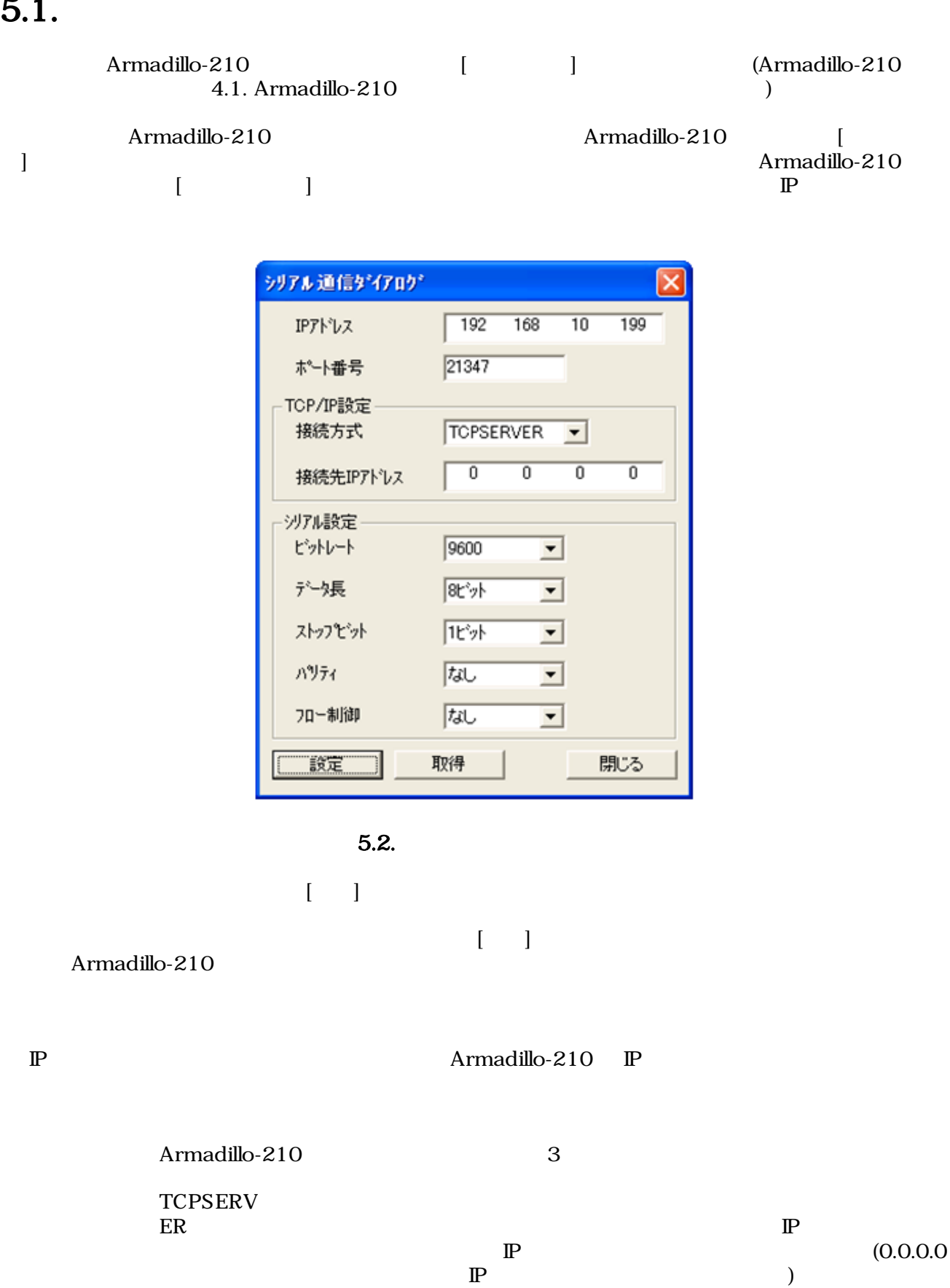

 $\mathbb{P}$  )

<span id="page-16-0"></span>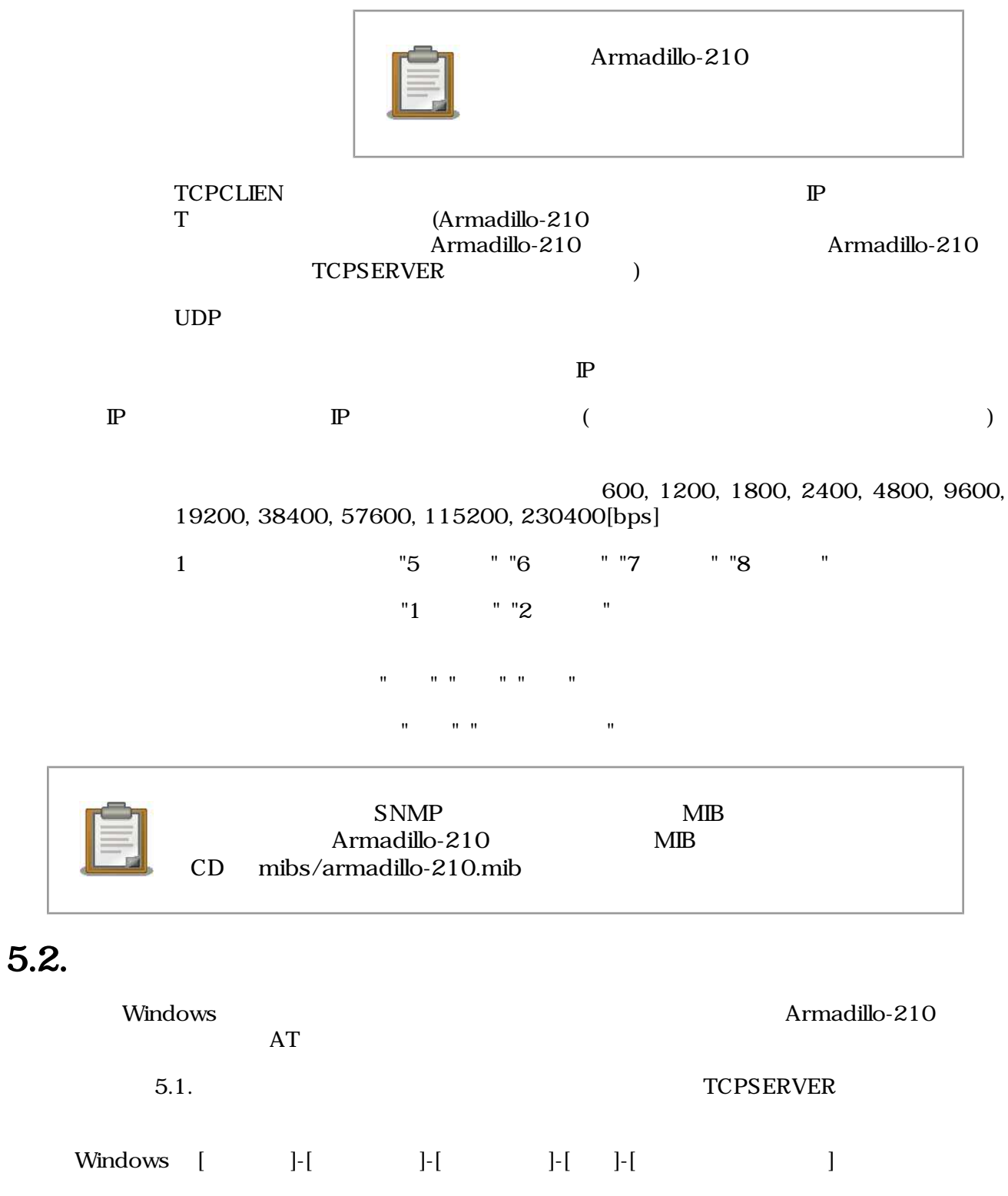

 $[OK]$ 

<span id="page-17-0"></span>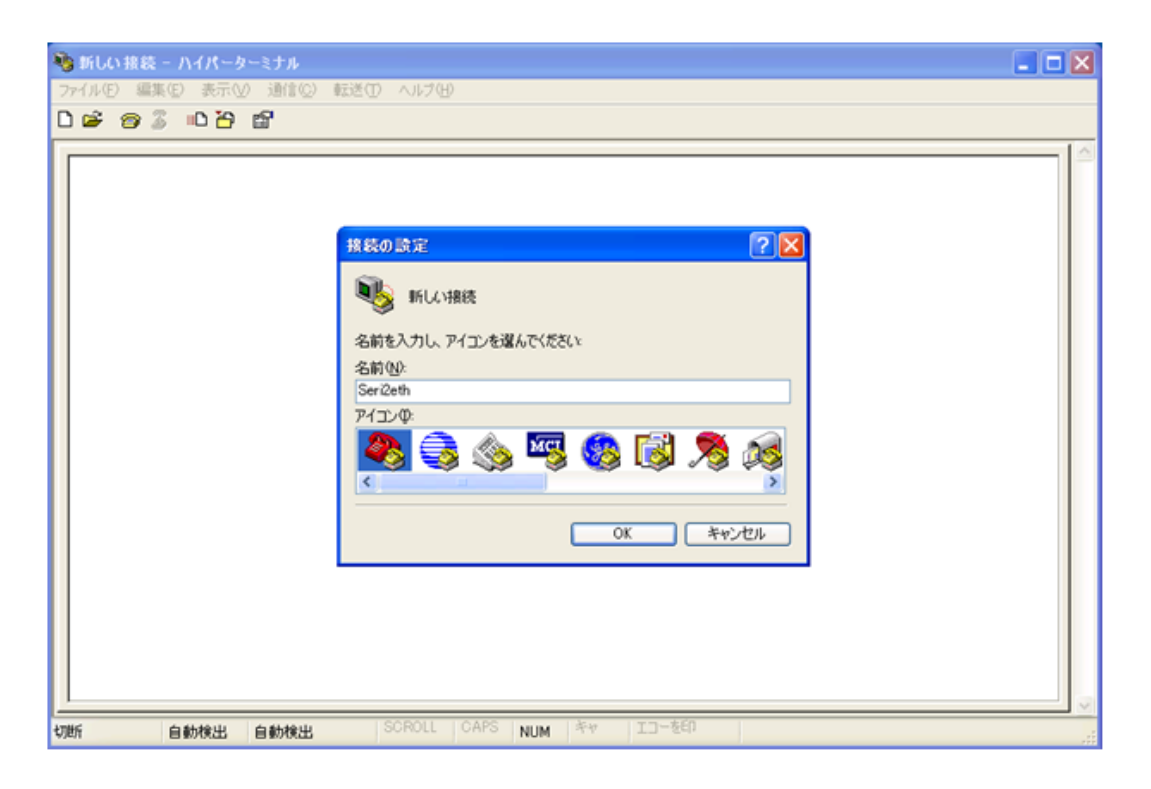

 $5.3.$ 

TCP/IP(Winsock)<br>21347 [OK]  $\rm{Armadillo-210} \quad \rm{IP} \quad \rm{21347} \quad \rm{[OK]}$ 

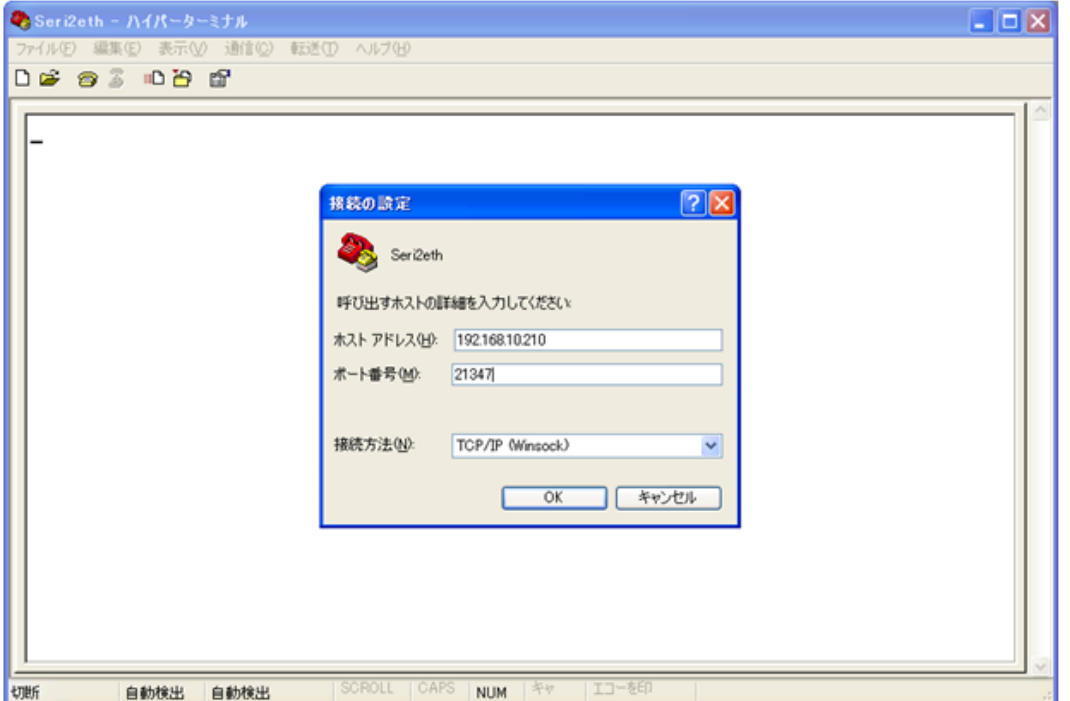

 $5.4.$ 

<span id="page-18-0"></span> $AT$ 

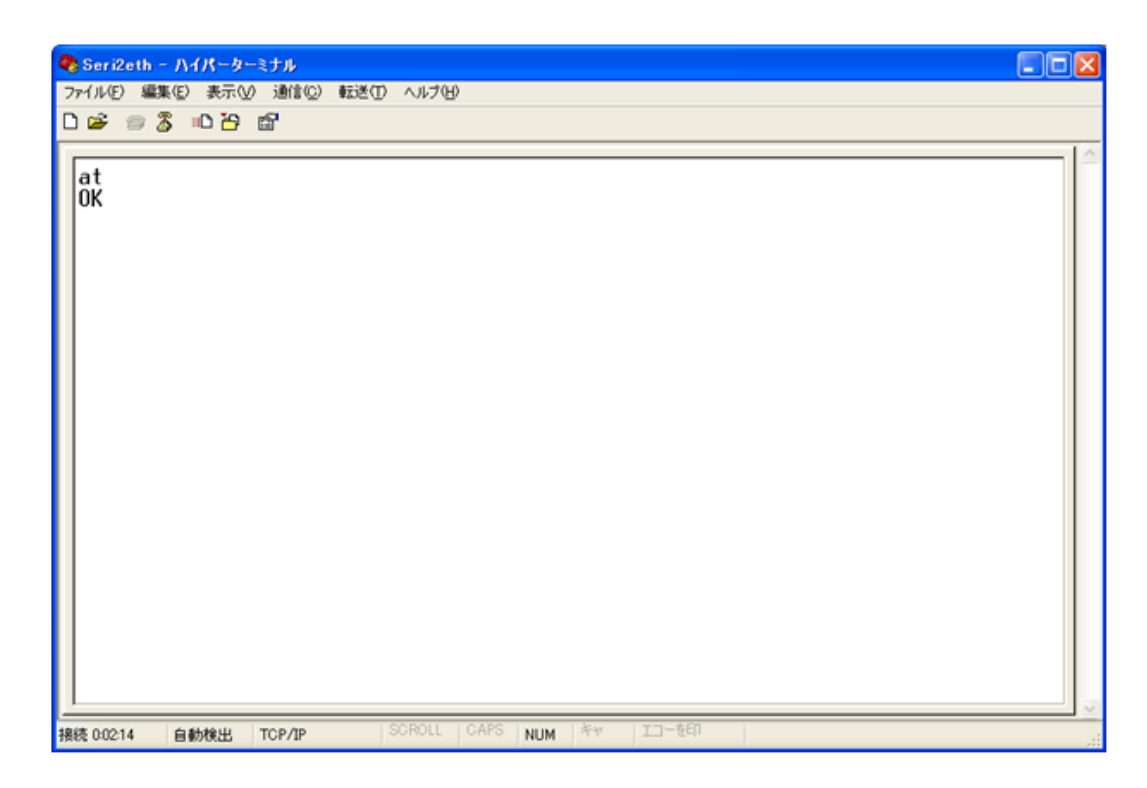

 $5.5.$ 

## <span id="page-19-0"></span>6. I/O

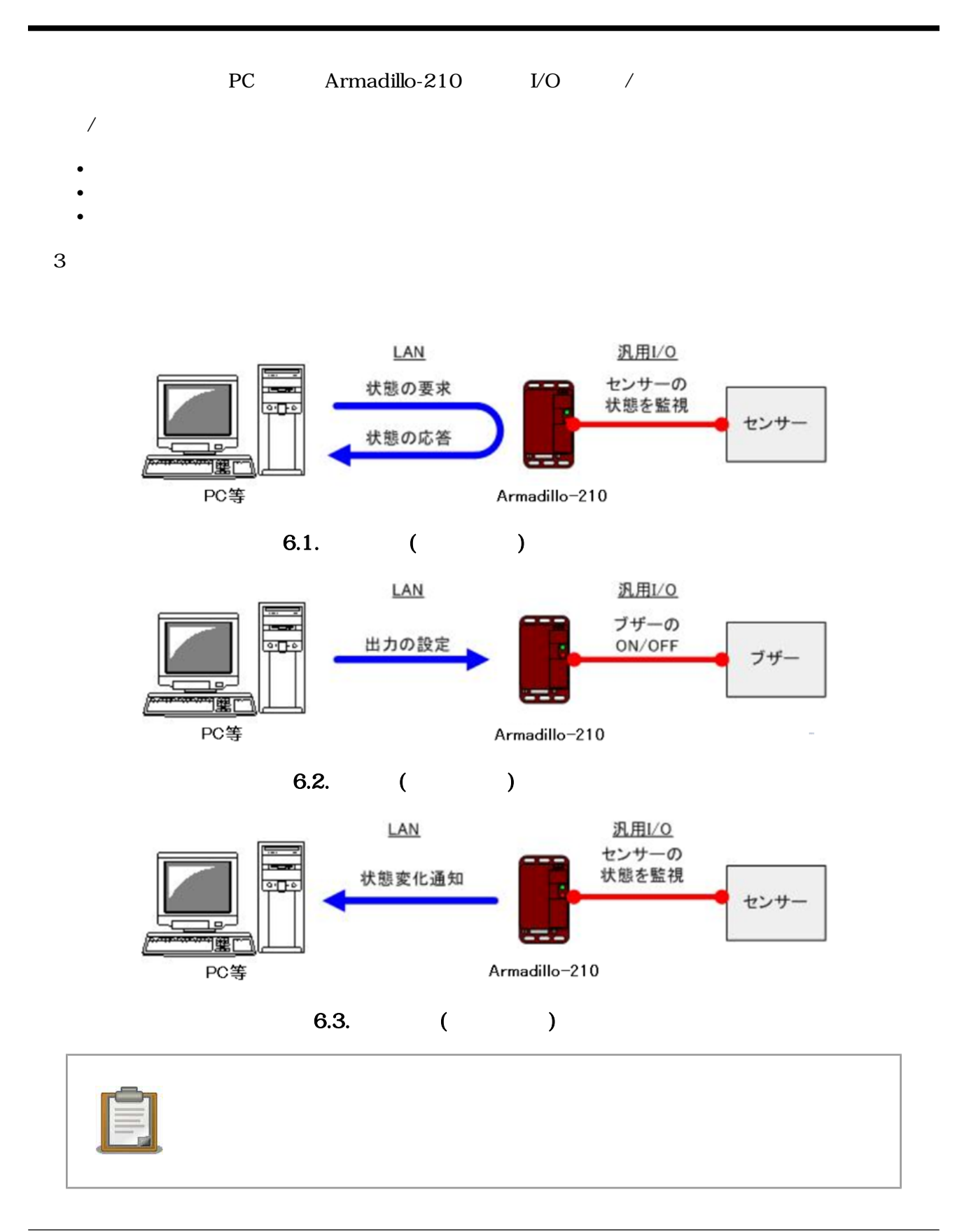

### <span id="page-20-0"></span>6.1. I/O

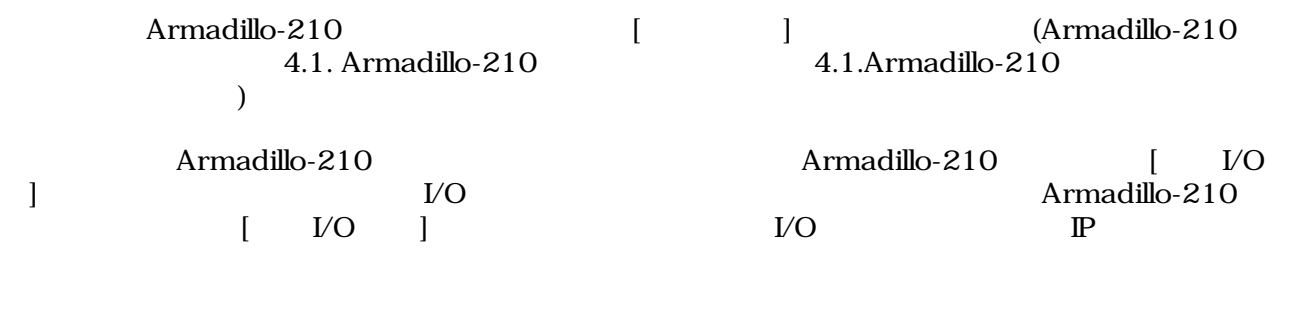

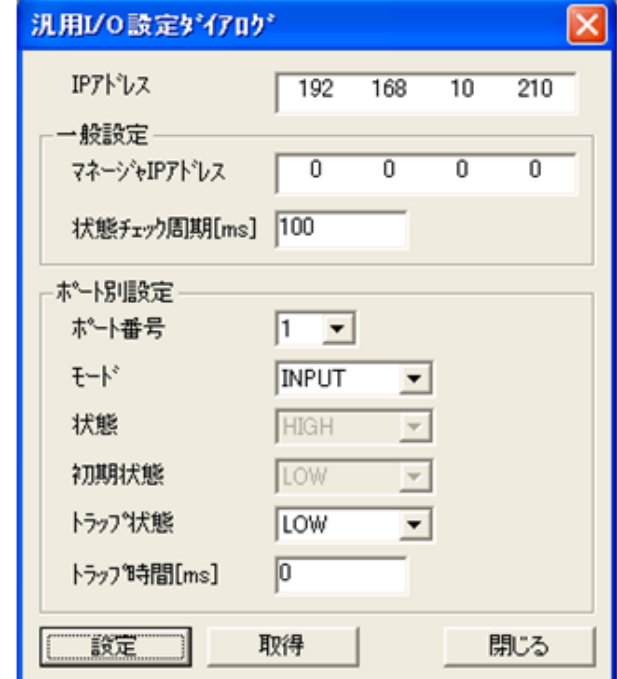

6.4. I/O

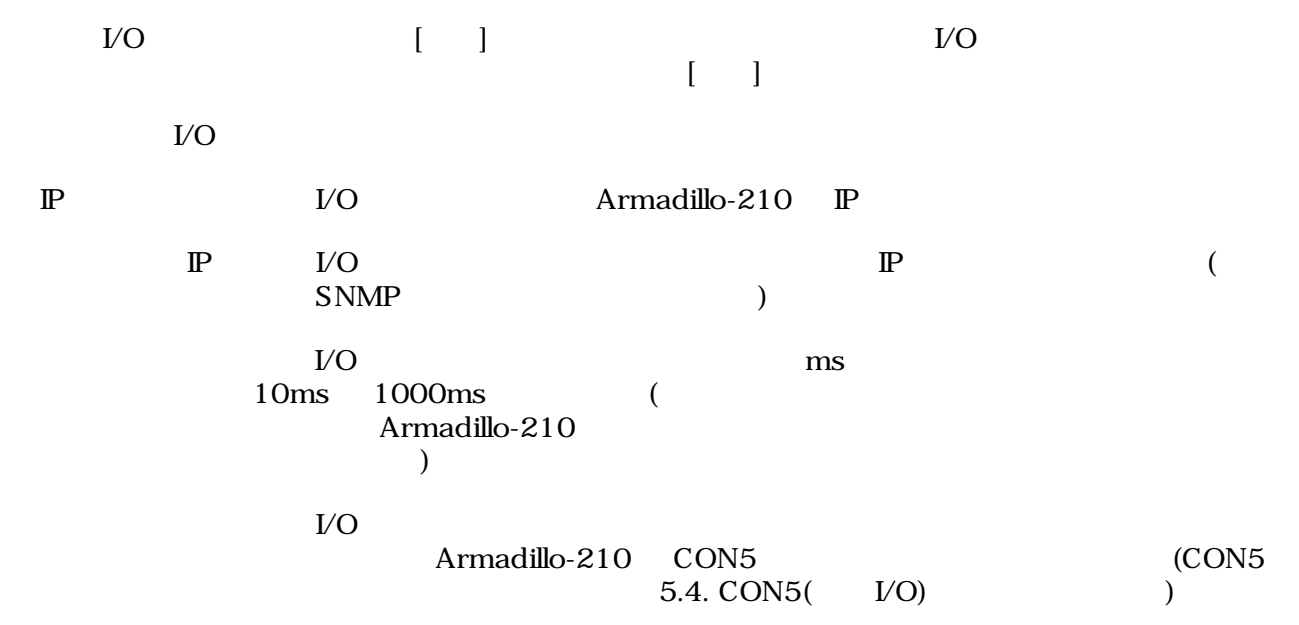

<span id="page-21-0"></span>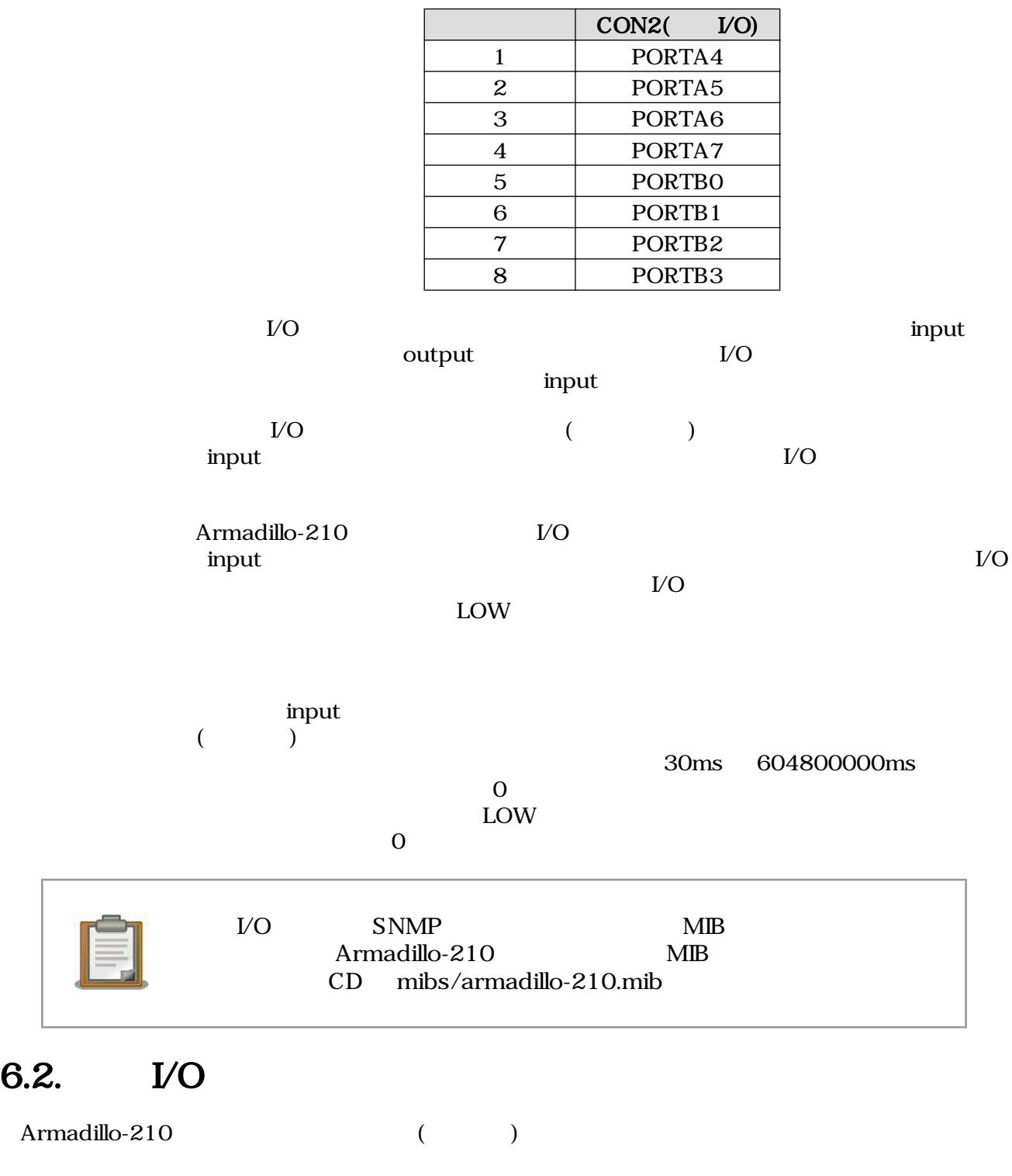

![](_page_21_Picture_196.jpeg)

• [wSnmpTrap](http://www.nextedgetech.com/ja/download/index.html) [[http://www.nextedgetech.com/ja/download/index.html\]](http://www.nextedgetech.com/ja/download/index.html)

• [NET-SNMP](http://net-snmp.sourceforge.net/) [[http://net-snmp.sourceforge.net/\]](http://net-snmp.sourceforge.net/)

 $\lambda$  Web  $\lambda$ 

<span id="page-22-0"></span>![](_page_22_Picture_70.jpeg)

その状態が続くと、マネージャ IP アドレスで指定された PC に状態が通知されます。

<span id="page-23-0"></span>![](_page_23_Picture_23.jpeg)

#### wSnmpTrap Armadillo-210

 $6.6.$ 

# <span id="page-24-0"></span>7.セキュリティ通信

![](_page_24_Figure_2.jpeg)

![](_page_24_Figure_3.jpeg)

![](_page_24_Figure_4.jpeg)

### 7.1. SSH

SSH(Secure SHell)

Armadillo-210 SSH (PC)

 $(PC)$  $\overline{\text{SSH}}$ 

### <span id="page-25-0"></span>7.2. SSH

![](_page_25_Picture_90.jpeg)

• [PuTTY](http://www.chiark.greenend.org.uk/~sgtatham/putty/) [<http://www.chiark.greenend.org.uk/~sgtatham/putty/>]

• [UTF-8 TeraTerm Pro + ttssh2 \[http://sourceforge.jp/projects/ttssh2/](http://sourceforge.jp/projects/ttssh2/)]

![](_page_25_Picture_91.jpeg)

Armadillo-210 P 4.2. Armadillo-210

PuTTY Armadillo-210 P

![](_page_25_Picture_92.jpeg)

7.2. PuTTY

接続→SSH→トンネルを選択し、「源ポート」と「送り先」を指定します。送り先には、「Armadillo-210:ポー  $\sim$  21347

<span id="page-26-0"></span>![](_page_26_Picture_22.jpeg)

7.3. PuTTY

![](_page_26_Picture_23.jpeg)

7.4. PuTTY

<span id="page-27-0"></span> $\rho$  guest $\eta$ 

![](_page_27_Picture_2.jpeg)

7.5. PuTTY

![](_page_27_Picture_69.jpeg)

![](_page_27_Picture_5.jpeg)

![](_page_27_Figure_6.jpeg)

以上で、安全なシリアル-イーサネット変換ができる状態になりました。実際にデータ通信を行った場合、

### <span id="page-28-0"></span>8.1. Armadillo-210

• LED $($ )

### 8.2. Armadillo-210 Armadillo-210

• LANLinkLED LAN  $\overline{L}$ • Armadillo-210  $\bullet$  Armadillo-210 • Armadillo-210 22222 22223

### 8.3. Armadillo-210 DHCP P  $0.0.0.0$

![](_page_28_Picture_190.jpeg)

### $8.4.$

- Armadillo-210  $\mathbb{P}$
- シリアル通信で使用するポート番号が使用可能状態か確認して下さい。
- ポート番号が正しく指定されている事を確認して下さい。
- $5.1.$
- ネットワーク キットワーク インタットワーク インタットワーク トラットワーク トラットワーク しょうしょう しょうしょう しょうしょうしょう トラットワーク トラットワーク インタットワーク インタットワーク しょうしょく

KeepAlive (15 )

### 8.5. I/O /

• Armadillo-210  $\mathbb{P}$ <br>• 6.1.  $\mathbb{V}$ O

•  $\bullet$  6.1. I/O  $\bullet$ 

### 8.6. I/O

![](_page_28_Picture_191.jpeg)

•  $\bullet$  6.1. I/O  $\bullet$  IP

### <span id="page-30-0"></span>9.コンフィグ領域 − 設定ファイルの保存領

flatfsd

### $9.1.$

config

[armadillo ~]# **flatfsd -r**

 $9.1.$ 

![](_page_30_Picture_114.jpeg)

 $\sqrt{\texttt{etc}}/$ 

 $\sqrt{\texttt{etc}}$ 

### $9.2.$

config

[armadillo ~]# **flatfsd -s**

 $9.2.$ 

![](_page_30_Picture_13.jpeg)

### $9.3.$

/etc/default

 $/etc/config$ 

<span id="page-31-0"></span>[armadillo ~]# **flatfsd -w**

 $9.3.$ 

# <span id="page-32-0"></span>A. SNMP

Armadillo-210 SNMP

#### $A.1.$  Armadillo-210  $SNNP$

![](_page_32_Picture_50.jpeg)

### <span id="page-33-0"></span>付録 B. シリアルポート設定一覧

Armadillo-210

#### B.1. Armadillo-210

![](_page_33_Picture_68.jpeg)

![](_page_34_Picture_100.jpeg)

![](_page_35_Picture_16.jpeg)